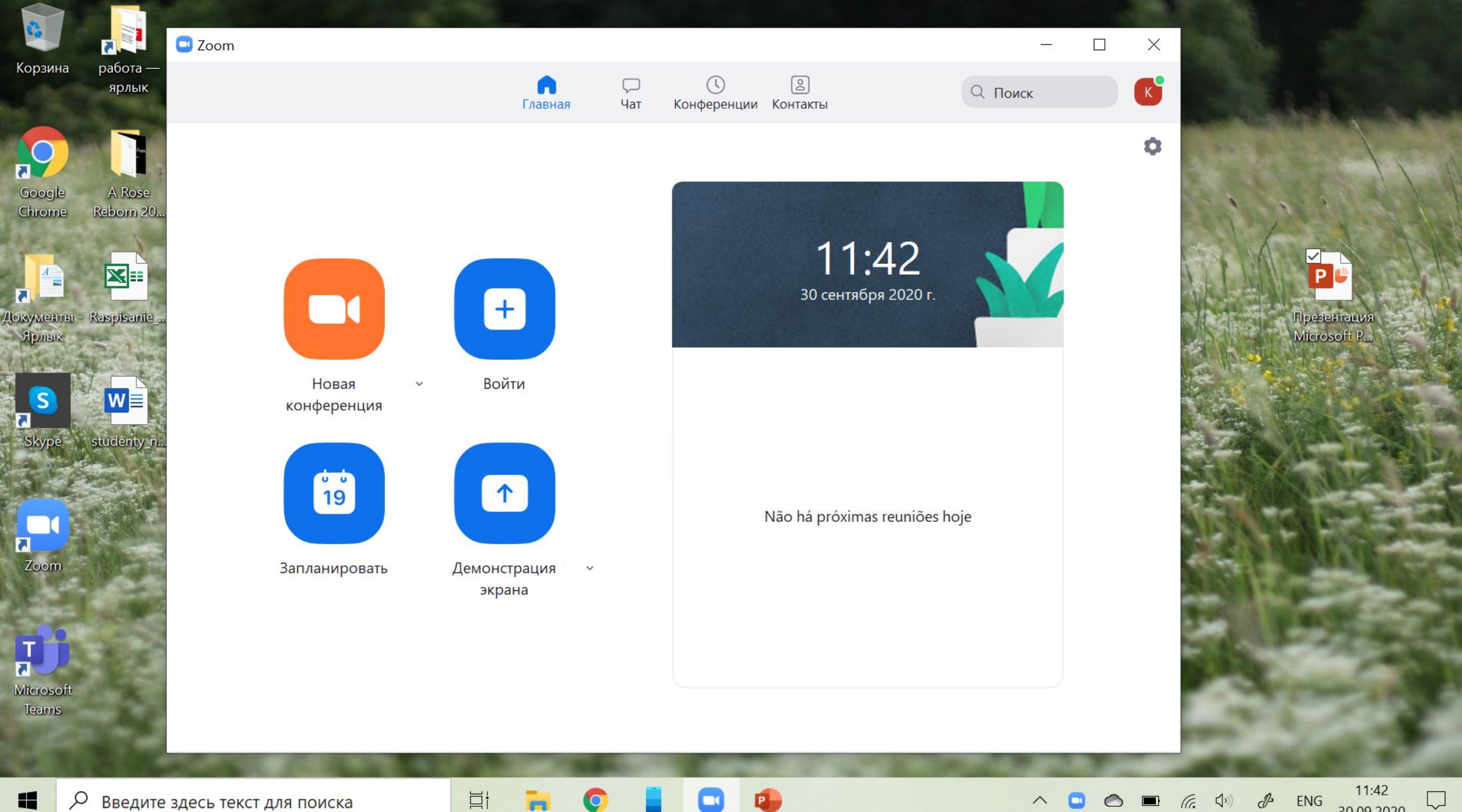

 $\Box$ 30.09.2020

Ставим галочку в «повторяющаяся конференция», таким образом вы сможете проводить по одной ссылке все пары. Не нужно будет каждый раз создавать новую конференцию, можно будет заходить по старой ссылке

## • Запланировать конференцию  $\times$ Запланировать конференцию Тема Конференция Zoom Камиля Хамитова Ср Сентябрь 30, 2020 Начало:  $\checkmark$  $12:00$  $\checkmark$ Продолжите...  $0<sub>4ac</sub>$  $\checkmark$ 30 минуты  $\checkmark$ Повторяющаяся конференция Идентификатор конференции Создать автоматически Идентификатор персональной конференции 382 995 9571 Безопасность  $4HQd5m$ の Код доступа Зал ожидания Видеоизображение Организатор: ○ Вкл. ● Выкл. Участники: ○ Вкл. ● Выкл. Календарь O Outlook Google Календарь **О** Другие календари Расширенные параметры  $\vee$ Сохранить Отмена

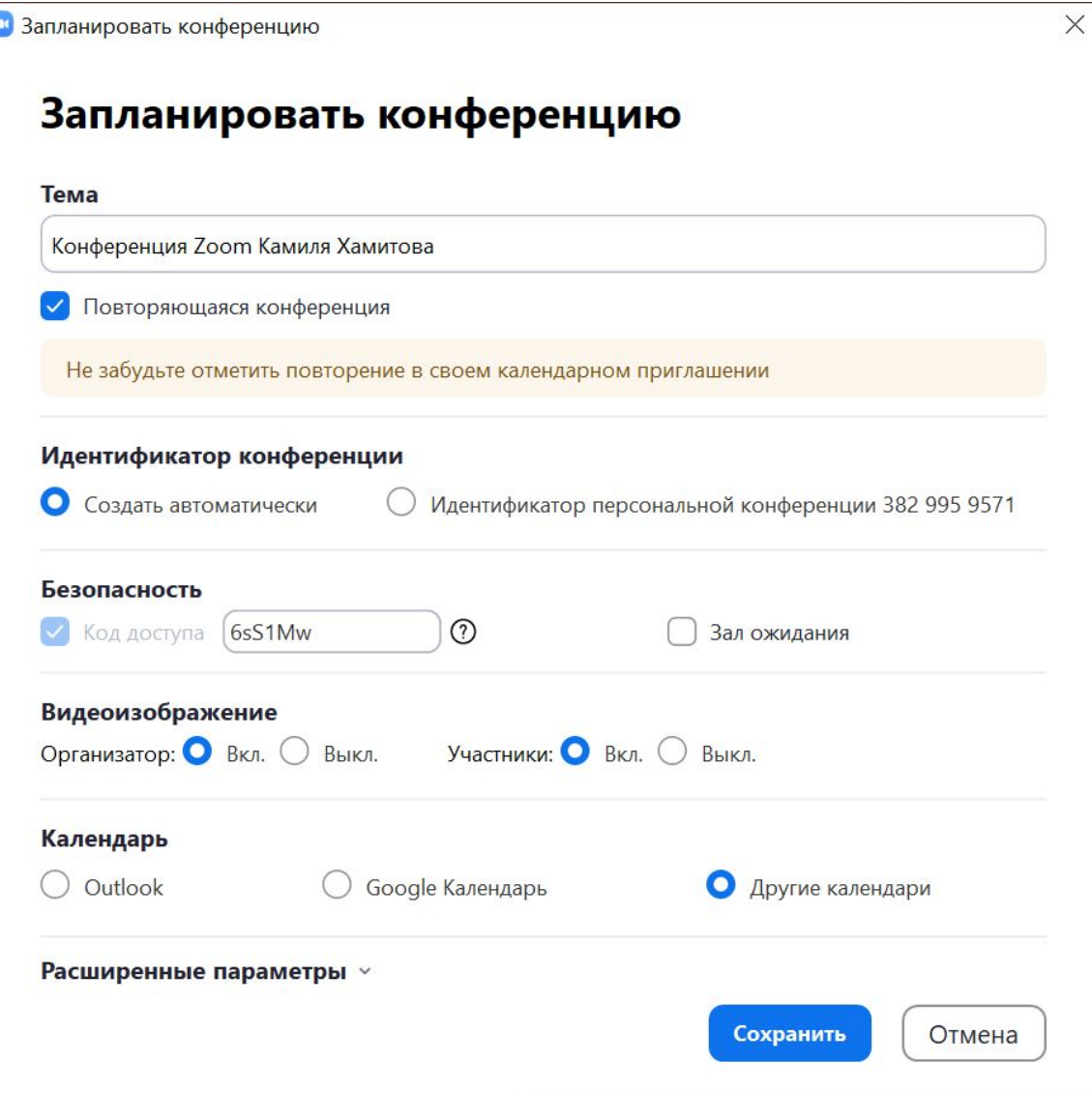

После того, как поставите галочку на «повторяющуюся конференцию», окно немного изменится, уберутся лишние параметры. Поставьте галочки, как стоят у меня на этом скриншоте и нажмите «сохранить».

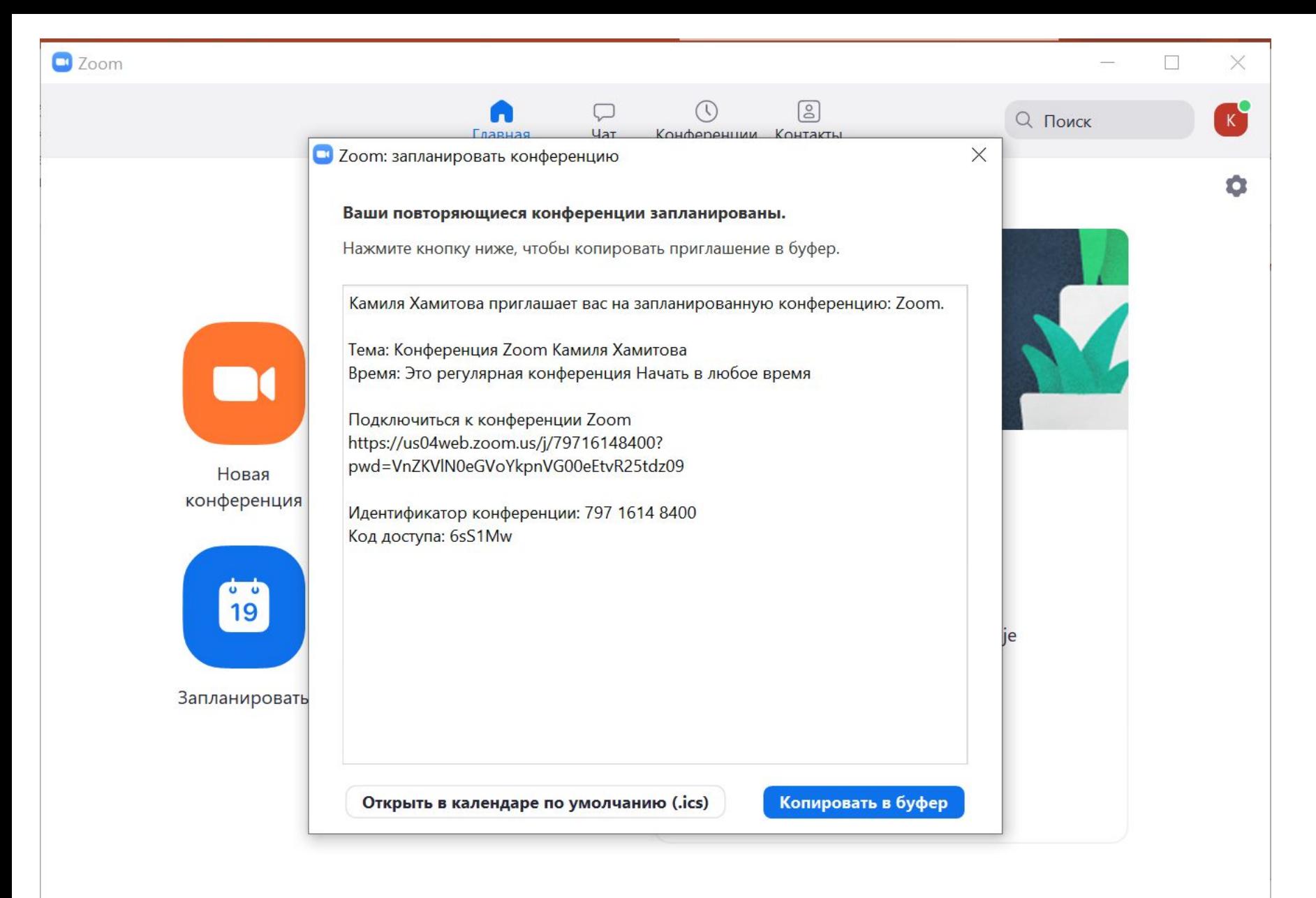

•Нажимаете «копировать в буфер». Далее открываете свою почту и высылаете (правая кнопка мыши вставить) информацию группе в письме.